# What I used to see… Where to look now...

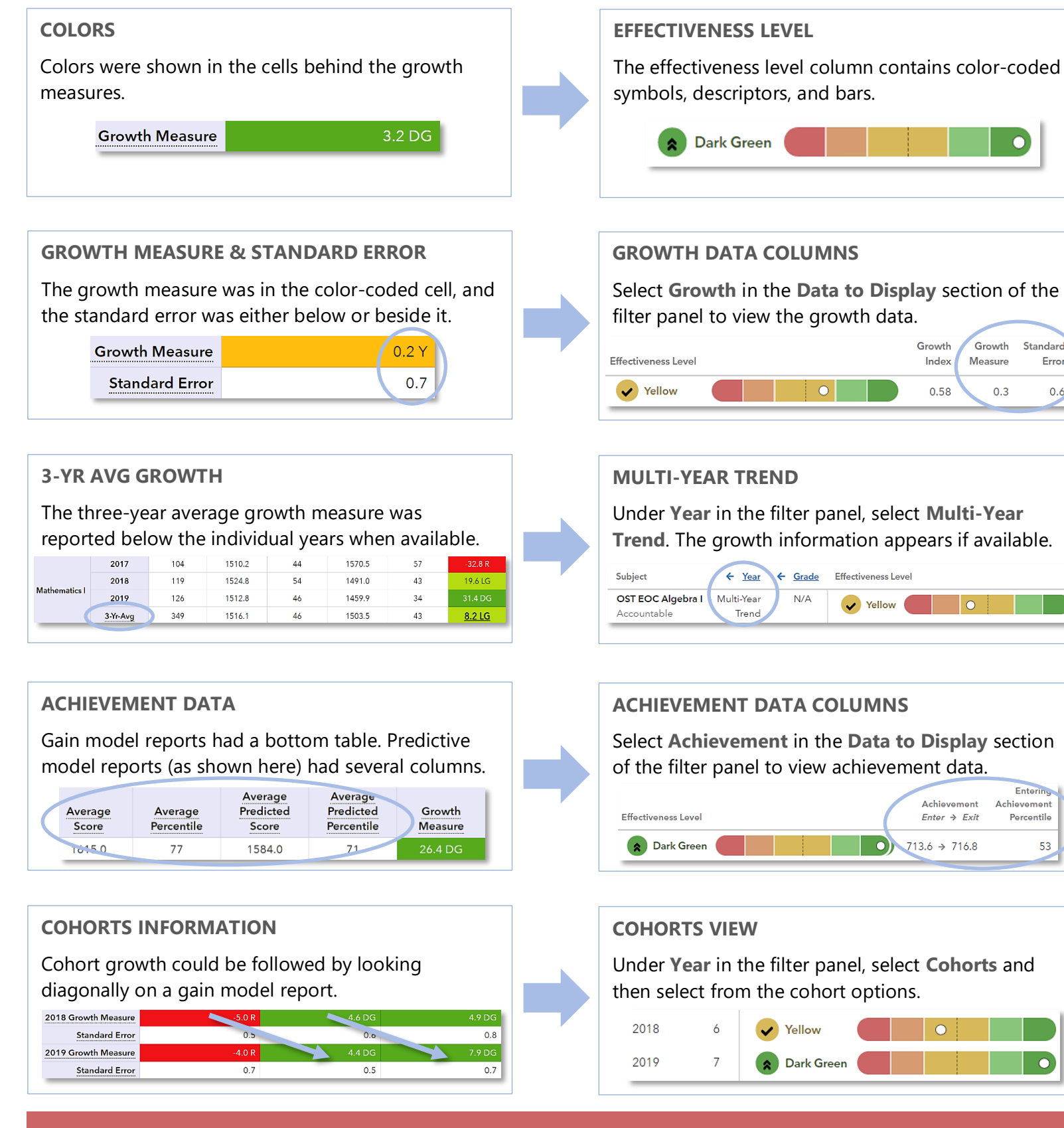

## **NEW LOOK SAS® EVAAS**

# Features of the District & School Value-Added Reports

### **EASY-TO-READ DISPLAY**

Graphics, colors, and symbols make understanding and comparing growth results easier than ever before.

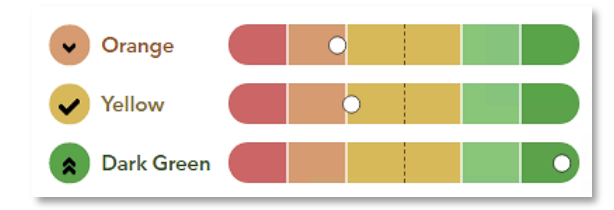

### **CUSTOMIZABLE DATA VIEWS**

Growth

 $0.3$ 

Measure

Standard

Entering

Percentile

53

Achievement

Error

 $0.6<sub>o</sub>$ 

Start with a simple view. Then, you're in control of the data you want to see using interactive selections.

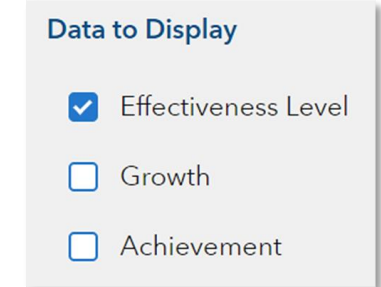

### **JUST-IN-TIME USER SUPPORT**

Find the right level of support exactly when you need it using the Legend, Glossary, or Help.

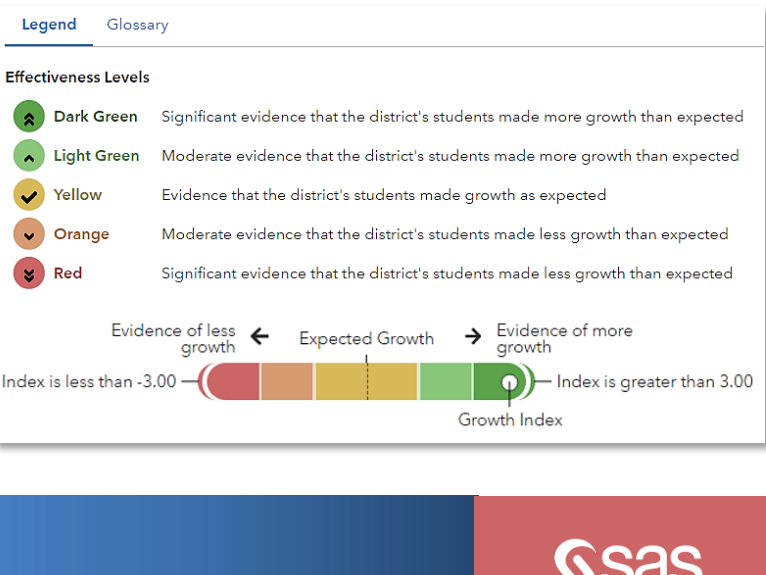

#### 082820077-2287. Copyright © 2020 SAS Institute Inc. Cary, NC, USA. All rights res

## **CLICK PATHS** What are some useful views in the new report?

## What do the data columns tell me?

## I want to know... What do I click? What will I see?

- Our school's student growth for the most recent reporting year
- How our most recent year compares to previous years' data
- How to see one grade or subject at a time

- How to examine all of the grades and subjects with a particular effectiveness level
- How to compare our school's student growth to that of the district or another school
- Login to EVAAS Go to the **Reports** menu
- Select the **School Value-Added** report
- $\mathcal{F}$  In the filter panel, scroll down to **Years** Select the desired
- years Click the **Grade** column to shift it left
- $\mathcal{F}$  In the filter panel, scroll down to **Tests & Subjects**
- Click on triangles to expand the menus
- Deselect items you do not want to see
- Click refresh<sup>2</sup>
- $\mathcal{F}$  In the filter panel, scroll down to **Effectiveness Levels**
- Deselect all but the desired level
- $\mathcal{F}$  In the filter panel, scroll up to **Districts & Schools**
- Click on **Add a Comparison**
- Choose your two options

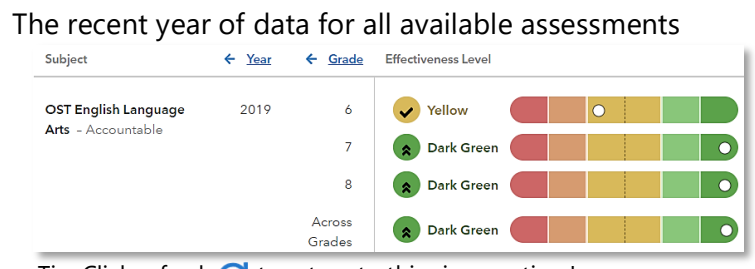

Tip: Click refresh  $\bigodot$  to return to this view anytime!

#### Years of data stacked in ascending order

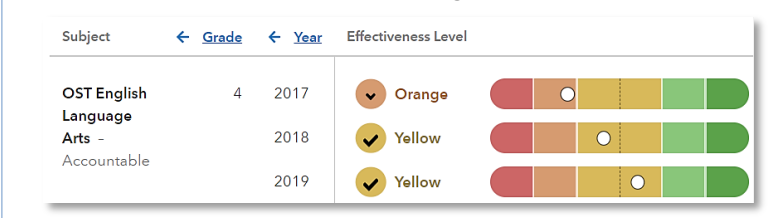

#### Only the data for the grades or subjects you selected

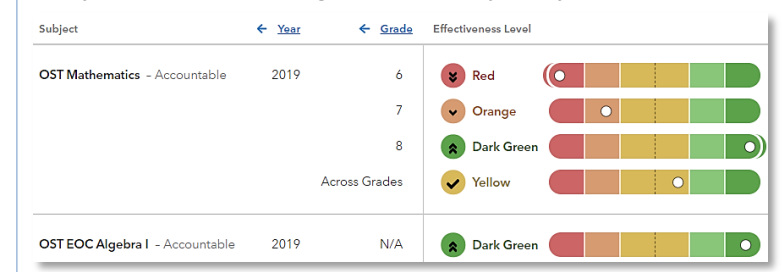

#### Only the results for the level you selected if available

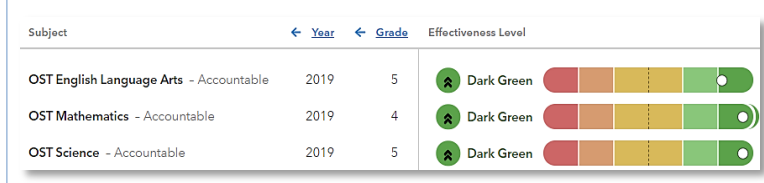

One set of data indicated by the letter A and another set indicated by the letter B with purple shading

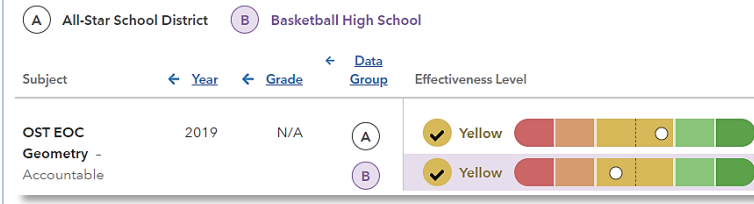

# **Glossary**

#### **Effectiveness Level**

A category that describes the certainty that a group of students met, exceeded, or fell short of expected growth.

#### **Growth Index**

An indicator of certainty that the group of students met, exceeded, or fell short of expected growth.

#### **Growth Measure**

A conservative estimate of the growth that students made, on average, in a grade and subject or course.

#### **Standard Error**

A measurement that establishes a confidence band around the growth measure and describes the certainty that the group of students met, exceeded, or fell short of expected growth.

**Achievement Enter** → **Exit**

Depending on the assessment, achievement is reported in Normal Curve Equivalents (NCEs) or scale scores.

- Entering achievement is either the average of the students' prior year NCEs or the average of the students' predicted scale scores.
- Exiting achievement is either the average of the students' current year NCEs or the average of the students' actual scale scores.

#### **Entering Achievement Percentile**

The entering achievement for the group of students relative to the overall distribution for this assessment.

#### **Student Count**

The number of students included in the analysis.